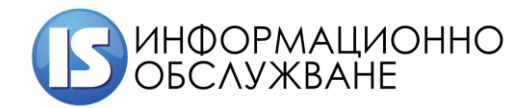

# **Ръководство на лекар от ЛКК за работа с Информационна система за контрол на медицинската експертиза (ИСКМЕ)**

**София 2020**

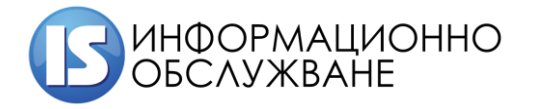

## **История на промените**

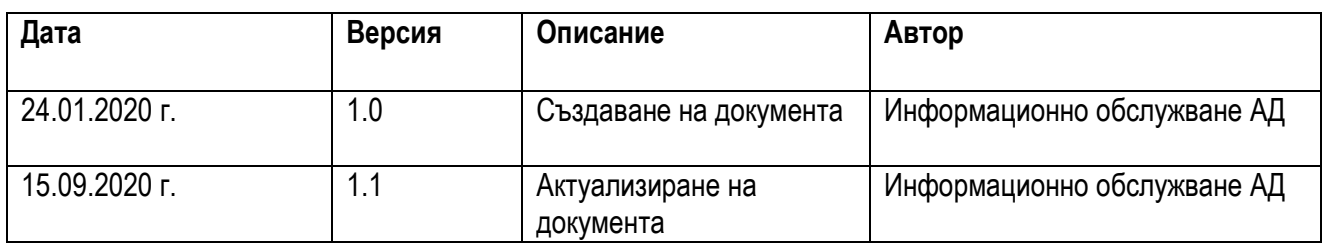

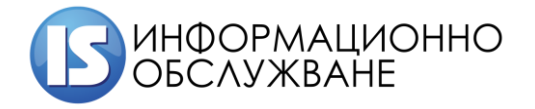

## СЪДЪРЖАНИЕ

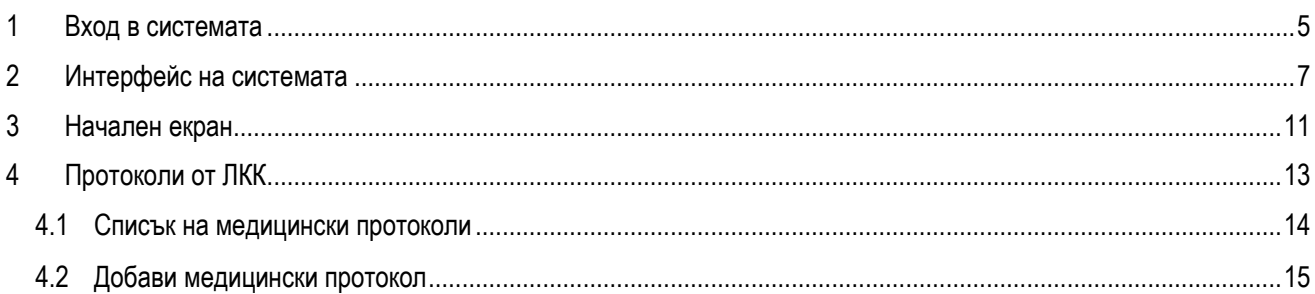

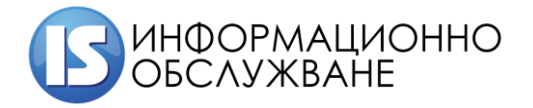

/<br>1504 София, ул. Панайот Волов № 2<br>Тел.: 02/ 9420 340, факс: 02/ 943 66 07 office@is-bg.net www.is-bg.net EWK: 831641791

## ТАБЛИЦА НА ФИГУРИТЕ

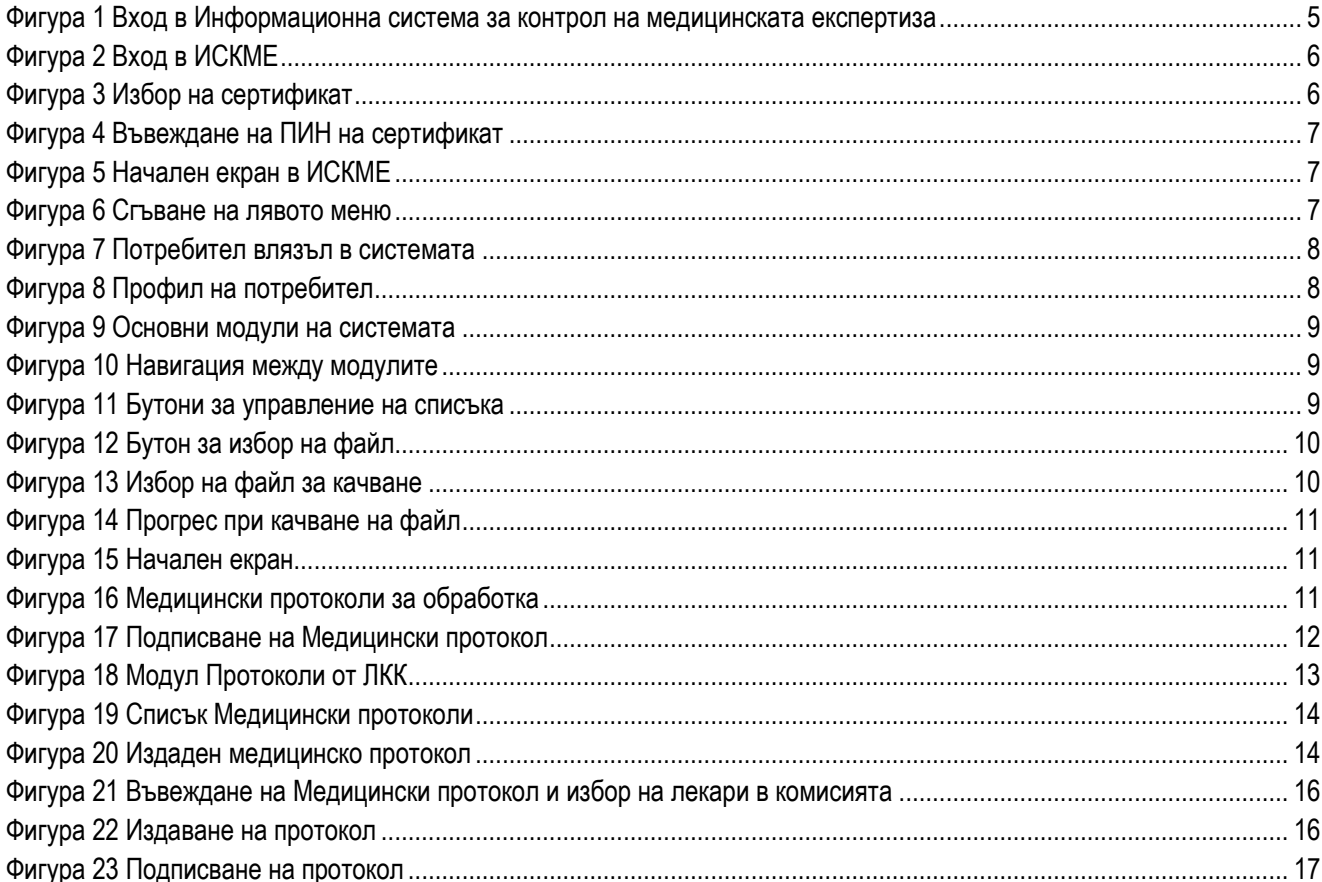

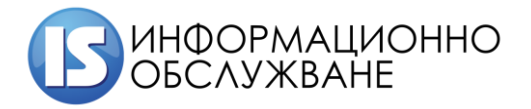

## <span id="page-4-0"></span>**1 ВХОД В СИСТЕМАТА**

Адресът за достъп до системата е <http://ibd.mh.government.bg/account/login>

Достъпът до Информационна система за контрол на медицинската експертиза се осъществява посредством КЕП (квалифициран електронен подпис). При зареждане на адреса на Информационна система за контрол на медицинската експертиза (ИСКМЕ) се визуализира екран за избор на "Вид потребител":

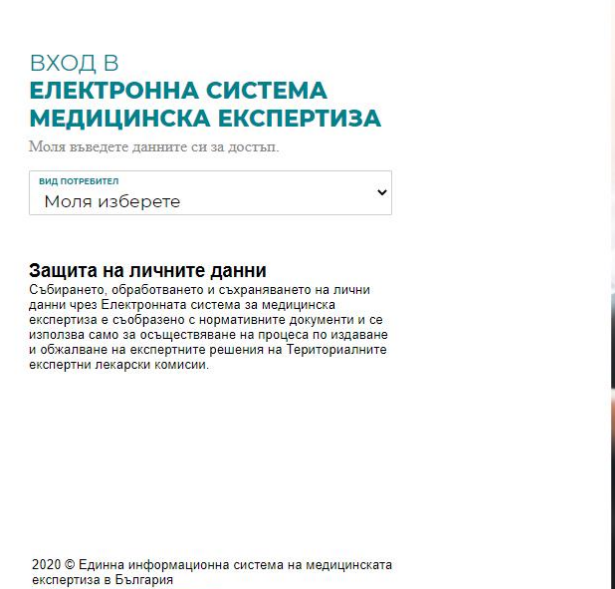

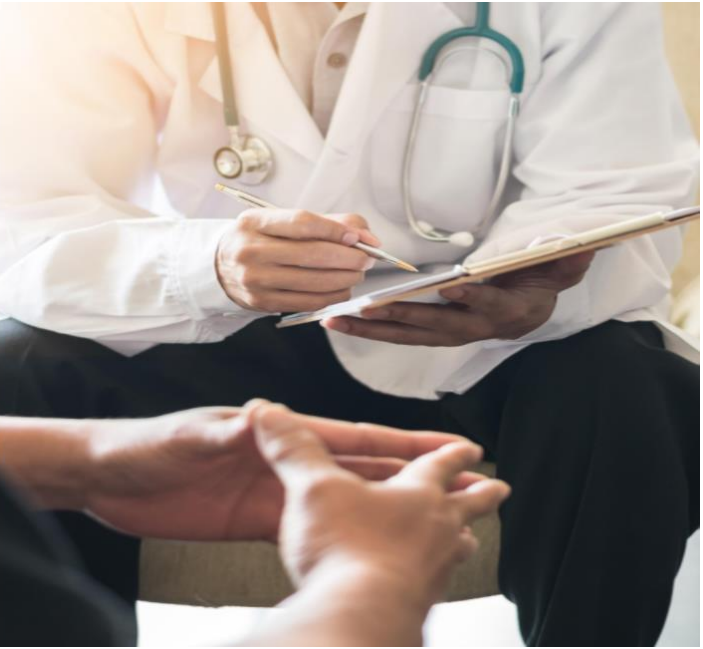

**Фигура 1 Вход в Информационна система за контрол на медицинската експертиза**

<span id="page-4-1"></span>От падащото меню (Фигура 2 [Вход в ИСКМЕ\)](#page-5-0) потребителя, съобразно неговата роля избира една от следните възможности

Лекар;

PONTABHOCT

Лекларация за пов

- Лекарска консултативна комисия;
- РЗИ/РКМЕ технически сътрудник;
- ТЕЛК;
- $\checkmark$  НЕЛК;
- ТП на НОИ потребител.

За лекари членове на Лекарска консултативна комисия се избира потребител "Лекарска **консултативна комисия".**

След избор на ролята се визуализира бутон "Вход с Електронен подпис", който се избира.

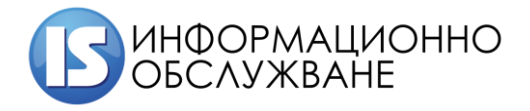

#### **ВХОД В ЕЛЕКТРОННА СИСТЕМА МЕДИЦИНСКА ЕКСПЕРТИЗА** .<br>въведете данните си за достъп  $M_{\alpha\pi\alpha}$

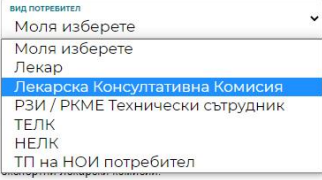

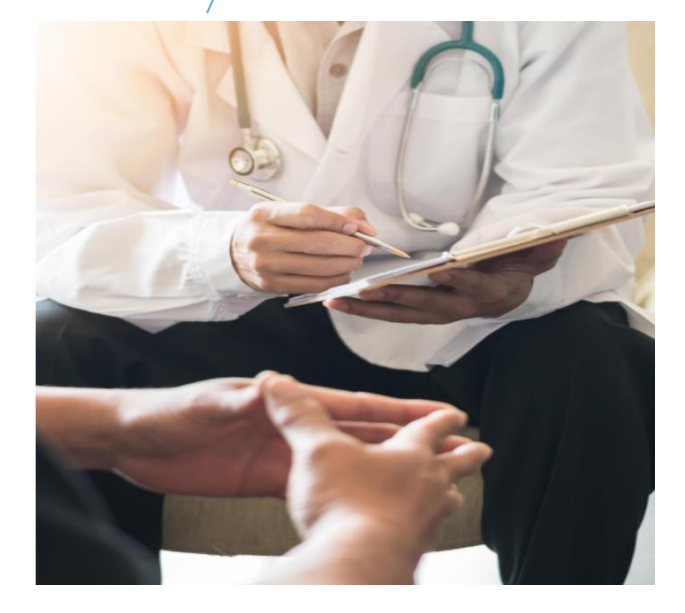

2020 © Единна информационна система на медицинската<br>експертиза в България<br><mark>Декларация за поверителност</mark>

## **Фигура 2 Вход в ИСКМЕ**

<span id="page-5-0"></span>Визуализира се екран за избор на подписа, който ще се ползва.

## Select a certificate

Select a certificate to authenticate yourself to id.stampit.org:443

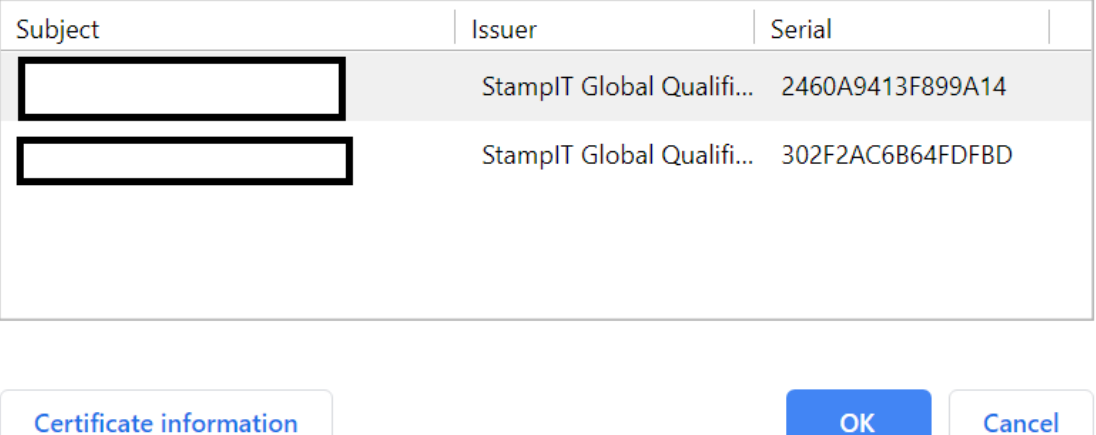

## **Фигура 3 Избор на сертификат**

<span id="page-5-1"></span>След избор на притежателя на сертификата, на екрана се извежда прозорец, в който да се въведе PIN на КЕП.

 $\times$ 

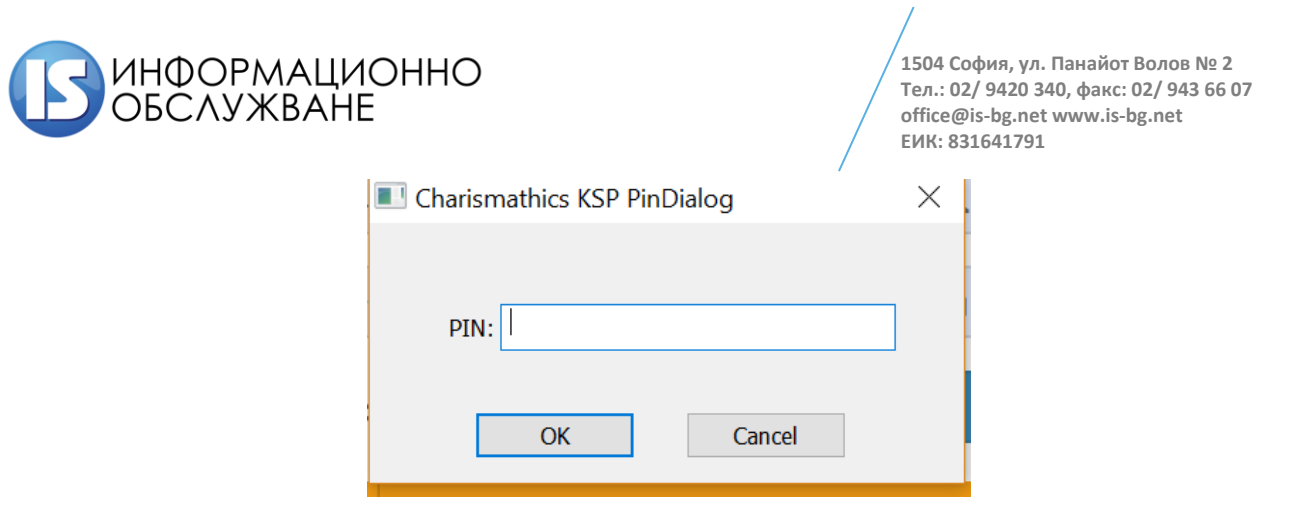

**Фигура 4 Въвеждане на ПИН на сертификат**

<span id="page-6-1"></span>След валидиране на ЕГН в КЕП спрямо създадената регистрация на потребителя, същия успешно е влязъл в Системата.

## <span id="page-6-0"></span>**2 ИНТЕРФЕЙС НА СИСТЕМАТА**

Интерфейсът на Информационна система за контрол на медицинската експертиза се състои от ляво разположено меню, от което се получава достъп до различните модули на системата, горна лента с информация за състоянието и начален екран.

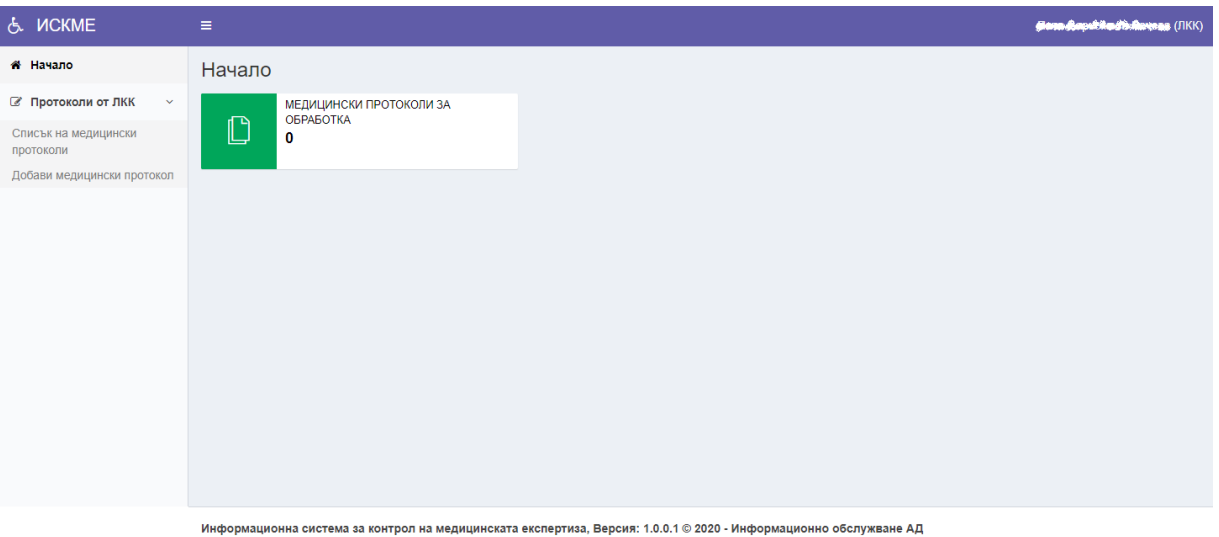

## **Фигура 5 Начален екран в ИСКМЕ**

<span id="page-6-2"></span>В горната лента има "иконка с три линии" – при избор менюто се събира наляво. По този начин има свободно място на екрана за по-важна информация. В сгънато състояние се виждат само иконите от лявото меню, но без наименованието на модулите. В случай че е необходимо пълното меню, се натиска същата иконка повторно, за да се разгъне менюто.

<span id="page-6-3"></span>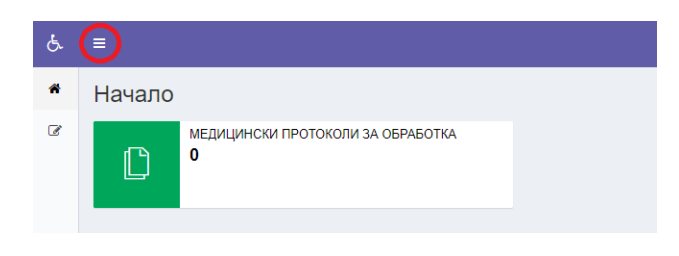

#### **Фигура 6 Сгъване на лявото меню**

7

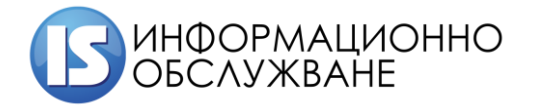

В десния край на горната лента са изписани имената на потребителя, с чийто профил е влязъл в системата и потребителската група на която принадлежи потребителят. Кликвайки върху името ще се отворят данни за профила.

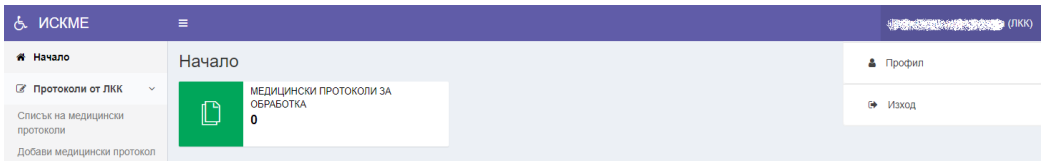

#### **Фигура 7 Потребител влязъл в системата**

<span id="page-7-0"></span>В меню "Профил", се извежда информация с потребителските данни. Можете да нанесете корекции, в случай че е необходимо. Най-отдолу има бутон "Изход". Избирайки този бутон се излиза от профила в системата.

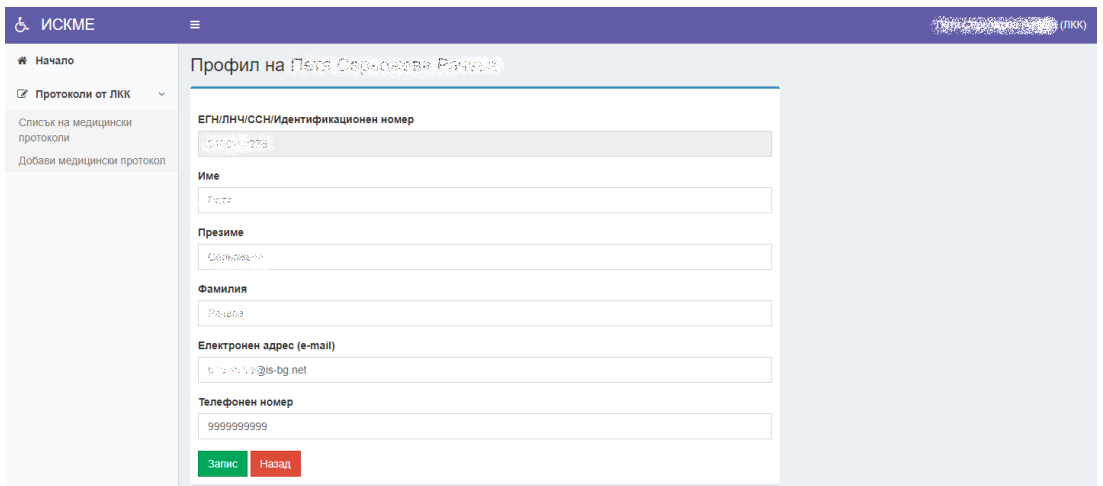

#### **Фигура 8 Профил на потребител**

<span id="page-7-1"></span>Данните, който могат да бъдат променени са: имената, електронния адрес и телефона. За запазване на промените се избира бутона "Запис". За отказ се избира бутона "Назад".

**ВАЖНО:** Винаги, когато приключите работа със системата, е желателно да излизате от профила си. Ако оставите профила си активен, дори и да затворите прозореца на браузъра, е възможно сесията Ви да остане активна в рамките на 30 минути, през които всеки, който използва същия компютър, ще има достъп до ИСКМЕ от Ваше име!

Модулите, които се управляват и достъпват от Потребителя са:

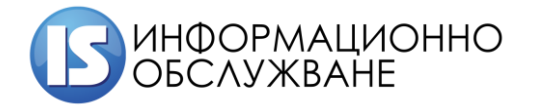

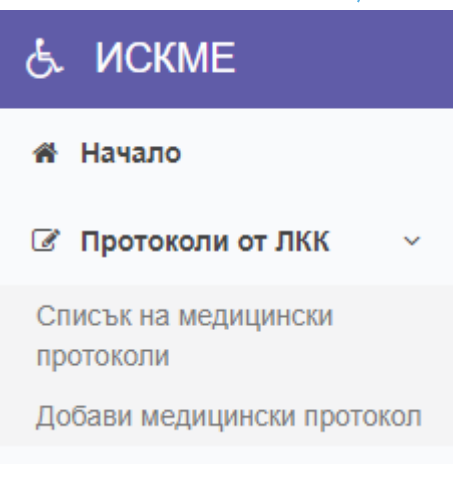

**Фигура 9 Основни модули на системата**

<span id="page-8-0"></span>Модул "Протоколи от ЛКК" се състои от под модули.

От лявото меню може да се избере модула, с който ще се работи. Избраният модул е оцветен в малко по-тъмно сиво и е с удебелен шрифт.

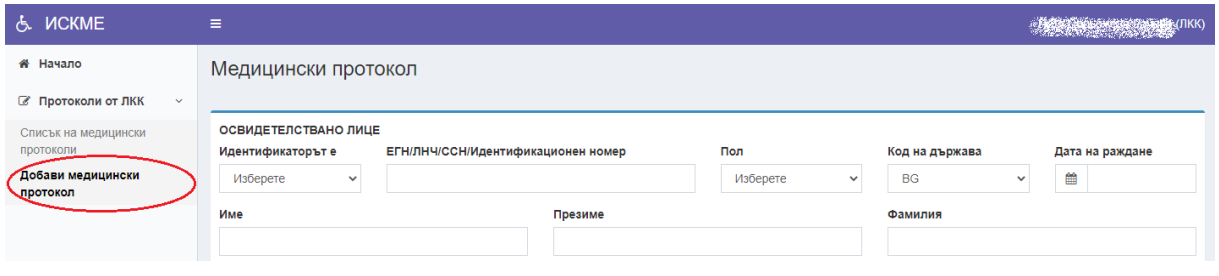

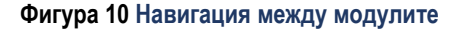

<span id="page-8-1"></span>**ВАЖНО: Наборът от модули, които виждате в интерфейса на ИСКМЕ, зависи от Вашата потребителска група и правата Ви за достъп. Възможно е системата да изглежда по различен начин от показаните тук снимки, тъй като отделен потребител има достъп до различен набор от модули.**

В системата се използват следните основни бутони:

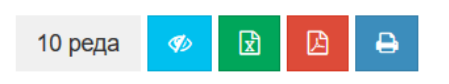

## **Фигура 11 Бутони за управление на списъка**

- <span id="page-8-2"></span>• Първият бутон <sup>10 реда</sup> указва броя записи в табличен вид, които да се визуализират на една страница. Бутонът представлява падащ списък, от който може да изберете дали да се визуализират 10, 25, 50, 100 или всички възможни записи.
- Вторият бутон <sup>в служи</sup> за управление на видимите колони в таблицата. Бутонът също представлява падащ списък, от който може да си изберете дали да се визуализират всички колони (като Номер, ЕГН/ЛНЧ, Име на лицето, Основна диагноза, Издадено на) или само определени.

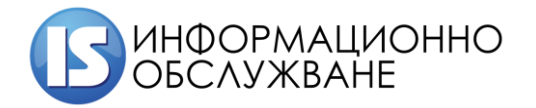

- Третият и четвъртият бутон <sup>и а служат за генериране на файл с данните, които са изведени</sup> на екран, съответно във формат .xlsx или .pdf. Генерираните файлове може да се отворят на екран или съхранят локално на компютъра на потребителя.
- Последният бутон <sup>е</sup> служи за принтиране на визуализираните резултати.

**ВНИМАНИЕ:** Експортирането и принтирането на списъка, посредством описаните бутони е само за данните визуализирани на екран. Ако е необходимо експортирането на целия списък с въведени лечебни заведения, трябва предварително да бъде избрана опция "Покажи всички" от първия бутон.

При работа в модули на системата, в които е необходимо добавяне на допълнителна информация под формата на прикачени файлове, системата осигурява такава възможност. Качването на файлове се извършва по аналогичен начин, независимо от това с кой модул работите.

Друг важен елемент на системата е качване на файл. Иконата оказваща качване на файл изглежда по следния начин - син бутон с иконка със стрелка нагоре и подсказващо съобщение относно очаквания файл, който трябва да прикачите.

#### Прикачете файл

土 Моля прикачете 'Заповед за сформиране на ЛКК'

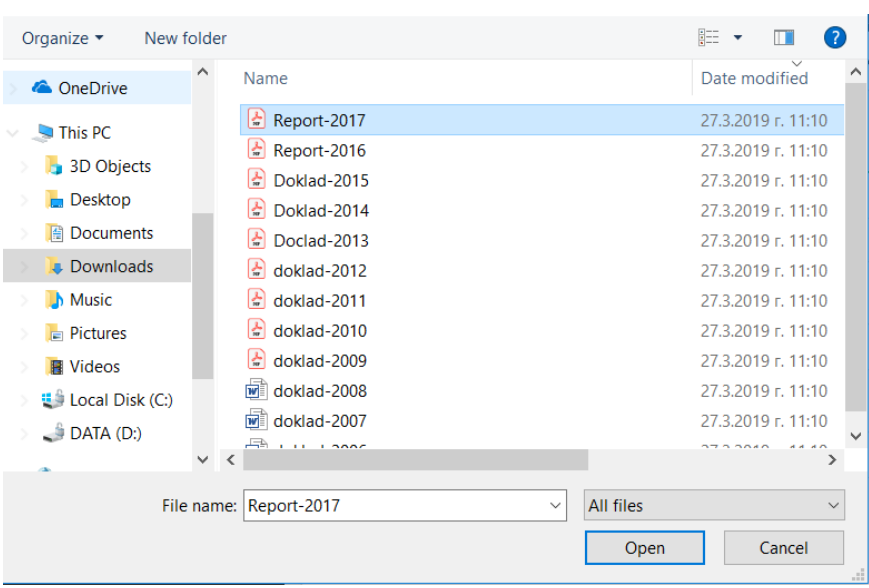

## **Фигура 12 Бутон за избор на файл**

<span id="page-9-0"></span>Избирайки бутона ще се отвори диалогов екран за избор на файл от Вашия локален диск.

**Фигура 13 Избор на файл за качване**

<span id="page-9-1"></span>Изберете файл и натиснете бутон "Open". Ще започне качване на файла към сървъра. Името на файла ще се появи до синия бутон.

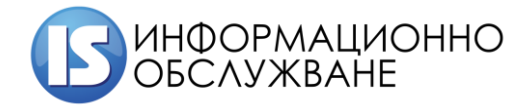

#### Прикачете файл

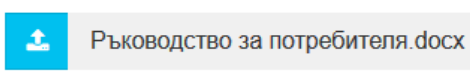

## **Фигура 14 Прогрес при качване на файл**

<span id="page-10-1"></span>В случай че възникне грешка при качването на документа, ще видите съобщение на екрана. Опитайте повторно. Ако проблемът продължава да възниква, обърнете се към администратор за съдействие.

## <span id="page-10-0"></span>**3 НАЧАЛЕН ЕКРАН**

На начален екран се визуализира броя на Медицинските протоколи, които са записани, но не са издадени или подписани от Лекар.

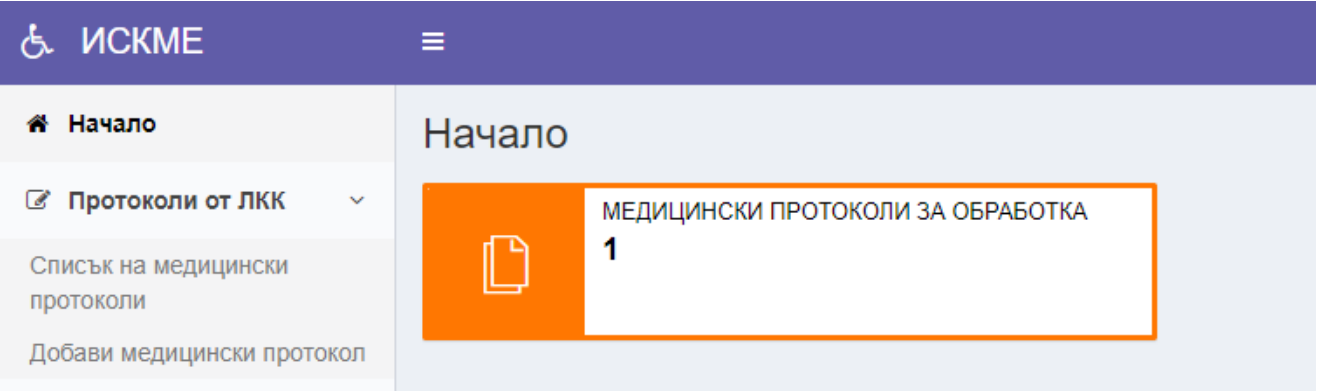

#### **Фигура 15 Начален екран**

<span id="page-10-2"></span>При избор на "Медицински протоколи за обработка" се визуализира екран със списък на записани протоколи, които не са издадени или подписани.

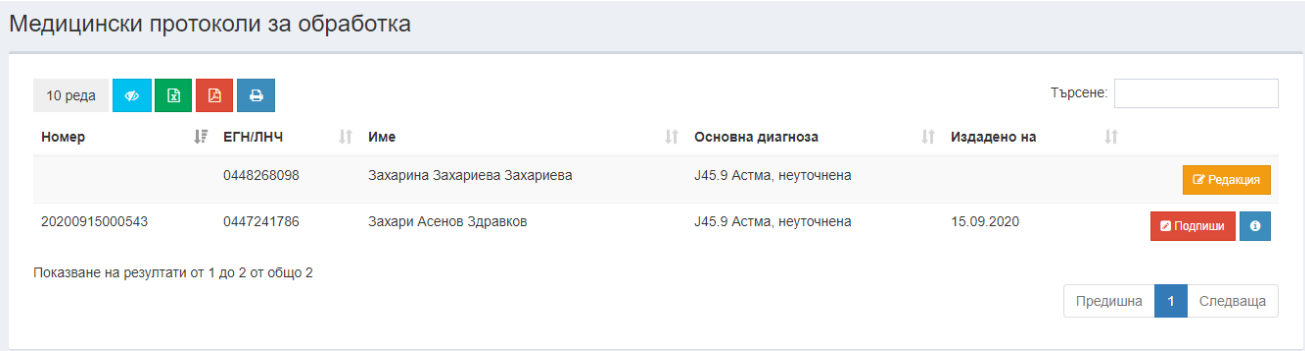

## **Фигура 16 Медицински протоколи за обработка**

<span id="page-10-3"></span>При избор на бутон "Подпиши" се визуализира екран за подпис на Протокола.

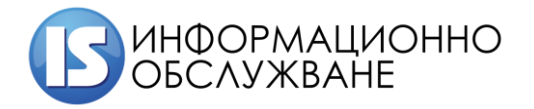

#### Медицински протокол

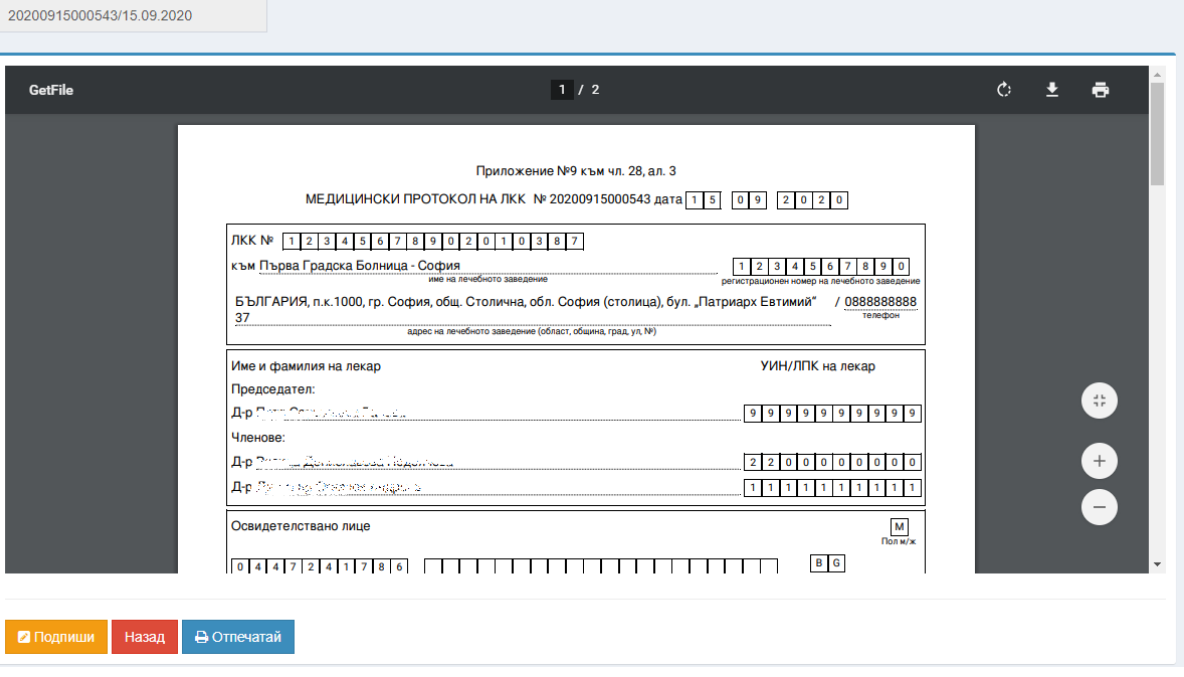

#### **Фигура 17 Подписване на Медицински протокол**

<span id="page-11-0"></span>При избор на оранжевия бутон "Подпиши" стартира изчитане на КЕП. След изчитането му се визуализира следния екран. Избира се зеления бутон "Подпиши"

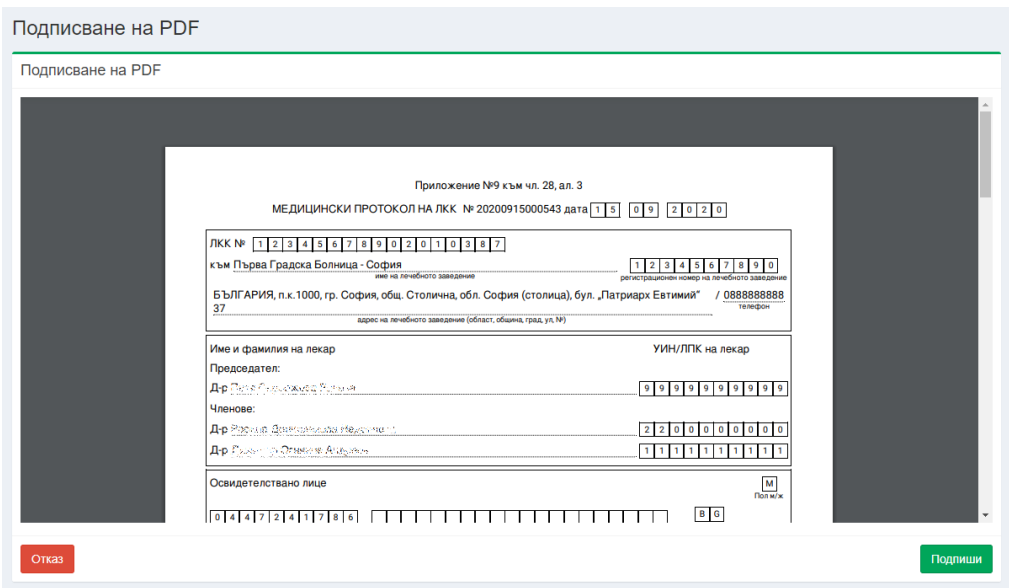

В зависимост от издателя на сертификата се визуализира информация с данни за сертификата.

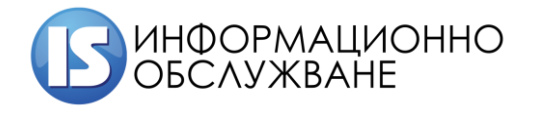

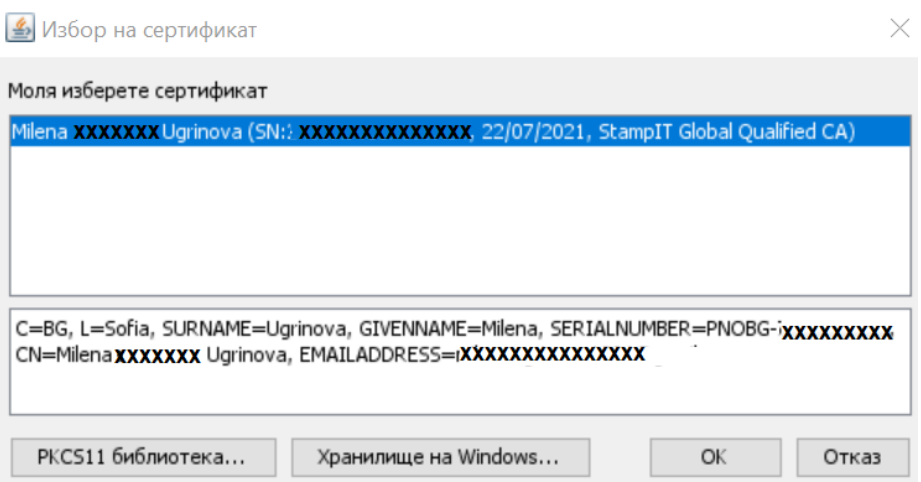

След избор на сертификат и потвърждаване се визуализира екран за въвеждане на ПИН на сертификата.

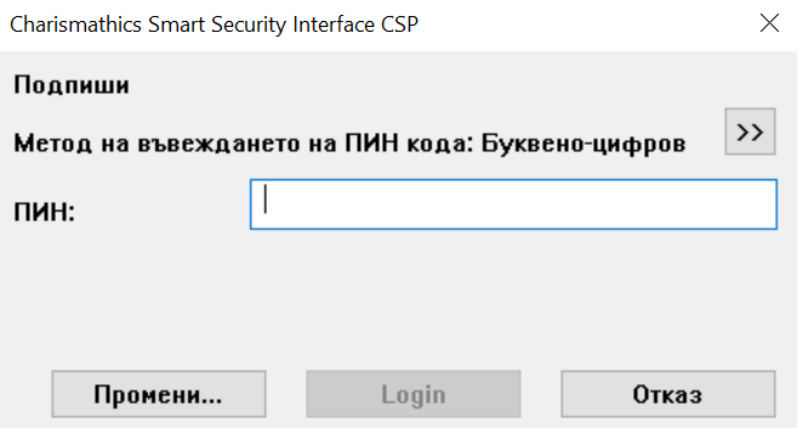

След успешен подпис протокола е видим в под модул "Списък на медицински протоколи".

## <span id="page-12-0"></span>**4 ПРОТОКОЛИ ОТ ЛКК**

<span id="page-12-1"></span>Модул "Протоколи от ЛКК" се състои от следните под модули

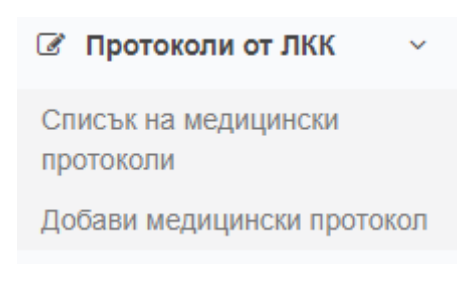

**Фигура 18 Модул Протоколи от ЛКК**

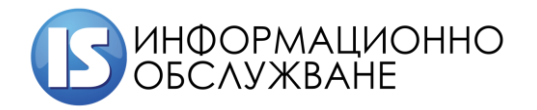

## **4.1 Списък на медицински протоколи**

<span id="page-13-0"></span>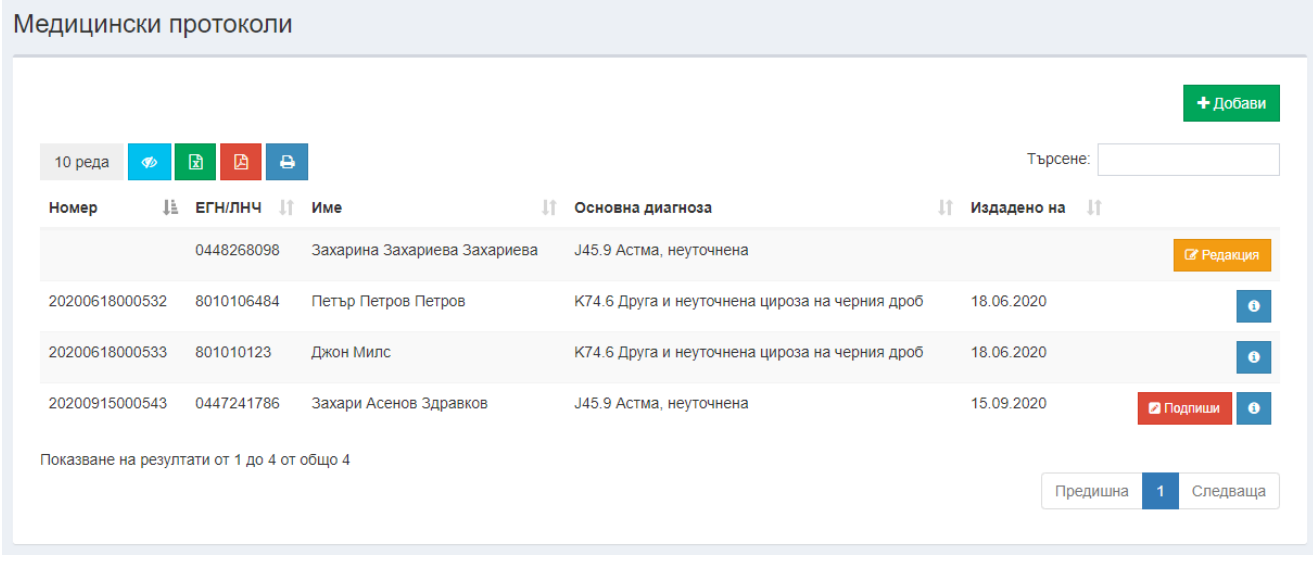

#### **Фигура 19 Списък Медицински протоколи**

<span id="page-13-1"></span>В списъка на Медицинските протоколи се визуализират всички Медицински протоколи издадени от ЛКК през системата (през модул "Добави медицински протокол"). Бутон "Преглед" е наличен за всеки протокол и предоставя възможност за преглед на всички въведени данни по съответния протокол.

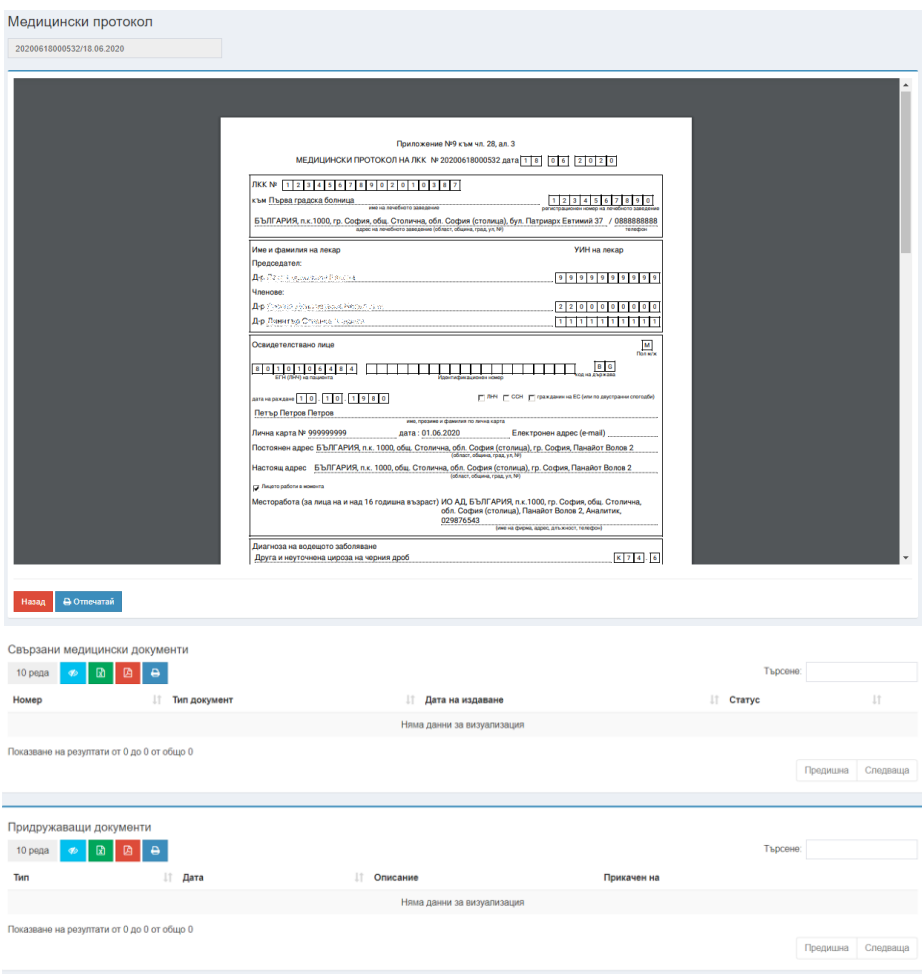

<span id="page-13-2"></span>**Фигура 20 Издаден медицинско протокол**

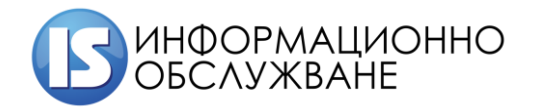

При преглед протокола може да се отпечата, да се прегледат Придружаващите документи, както и свързаните документи, като издадени експертни решения и жалби по експертните решения, свързани с протокола.

Предоставена е възможност за въвеждане на Медицински протокол от Лекар в системата. За целта се избира бутон "Добави" или се избира под модул "Добави медицински протокол".

## **4.2 Добави медицински протокол**

<span id="page-14-0"></span>Под модул "Добави медицински протокол" има за цел да се въвеждат данните за медицински протокол от лекар. При избор на под модула се визуализира екран с полета, които следва да бъдат попълнени. Въвеждат се данните за освидетелстваното лице, настоящ адрес, в случай че настоящия съвпада с постоянния се избира чек бокс "Настоящият адрес съвпада с постоянния", за да се пренесат данните. В случай че двата адреса се различават, се изписват данните на постоянния адрес. Отбелязва се дали лицето е в трудово правни отношения, избирайки чек бокс "Лицето е в трудово-правни отношения" и се въвеждат данните на работодателя. В поле "Основна диагноза" се вписва кода на заболяването по МКБ, като системата извежда вида заболяване на въведения код, по аналогичен начин се въвежда и информацията в поле "Придружаващо заболяване", което се добавя с избора на бутон "Добави". Избира се причината, поради която лицето се изпраща на ТЕЛК комисия. Посочва се към кое РКМЕ да се насочи протокола – по постоянен или настоящ адрес на лицето. Отбелязва се дали ТЕЛК следва да освидетелства лицето посредством домашно посещение. След като всички данни са въведени се избира бутона "Запис".

След успешен запис на протокола се визуализира секция за избор на лекари от комисията, които участват при издаването на протокола. Чрез бутон "Добави всички" се добавят всички лекари членове на комисията. Чрез бутон "Добави лекар" се добавят определени лекари от състава, като те се избират от падащо меню. Всички добавени лекари ще се визуализират в протокола и трябва да го подпишат с електронен подпис.

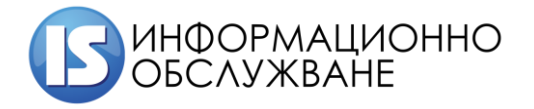

#### Медицински протокол

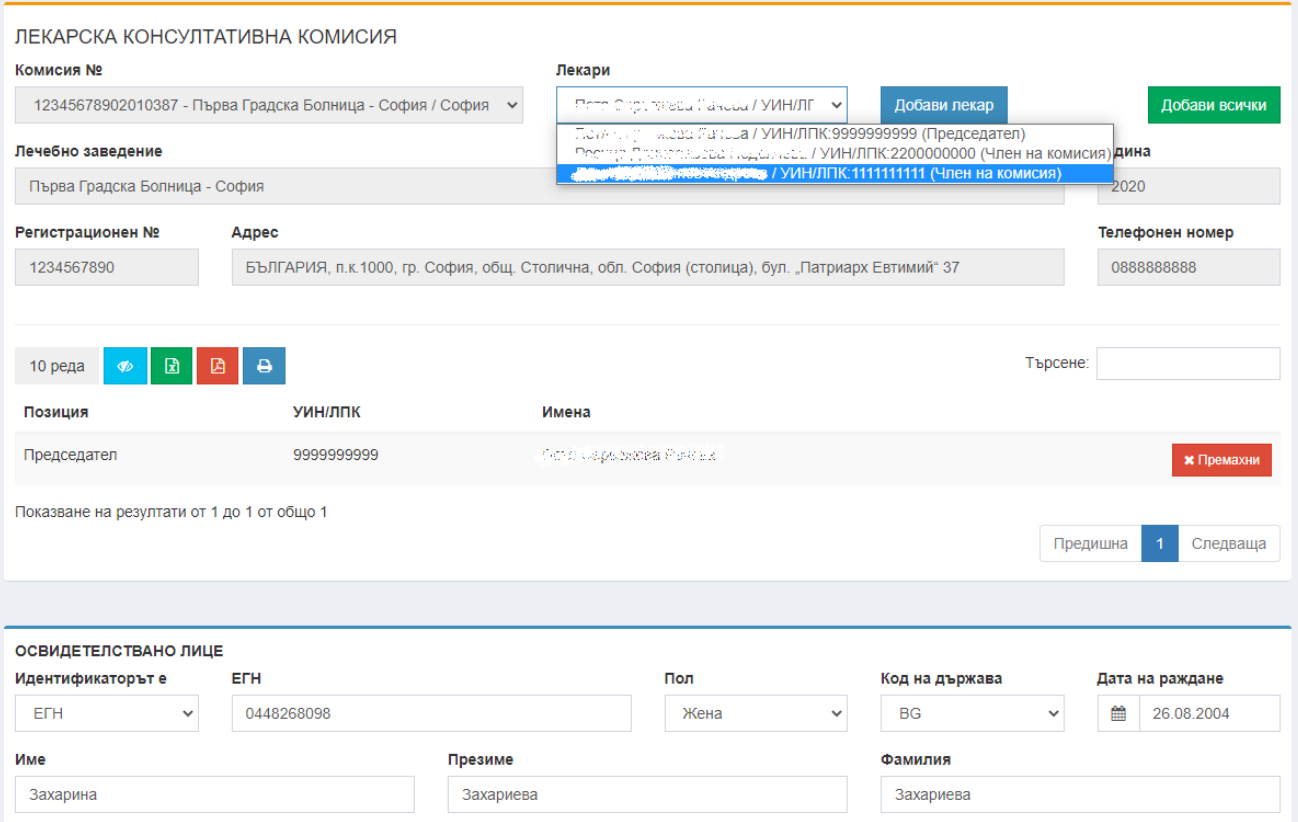

#### **Фигура 21 Въвеждане на Медицински протокол и избор на лекари в комисията**

<span id="page-15-0"></span>След успешен запис на Медицинския протокол и добавени членове на комисията се преглеждат въведените данни преди издаване на протокола и се прикачват сканирани документи към него. В долния край на въведения протокол се визуализира бутон "Издаване" и секция за прикачване на документи.

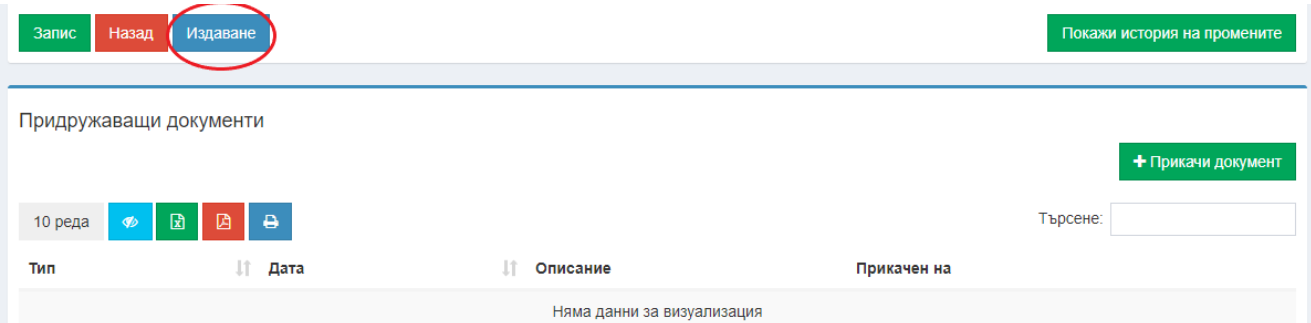

## **Фигура 22 Издаване на протокол**

<span id="page-15-1"></span>След избор на бутон "Издаване" и успешен запис, се генерира системен номер на издадения протокол (1) и се предоставя възможност за електронно подписване на документа, чрез избор на бутон "Подпиши" (2). След подпис може да се подаде Заявление. Генерирания протокол може да бъде отпечатан посредством бутон "Отпечатай" (3).

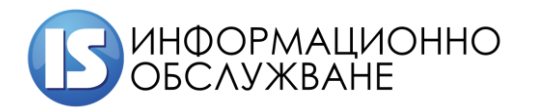

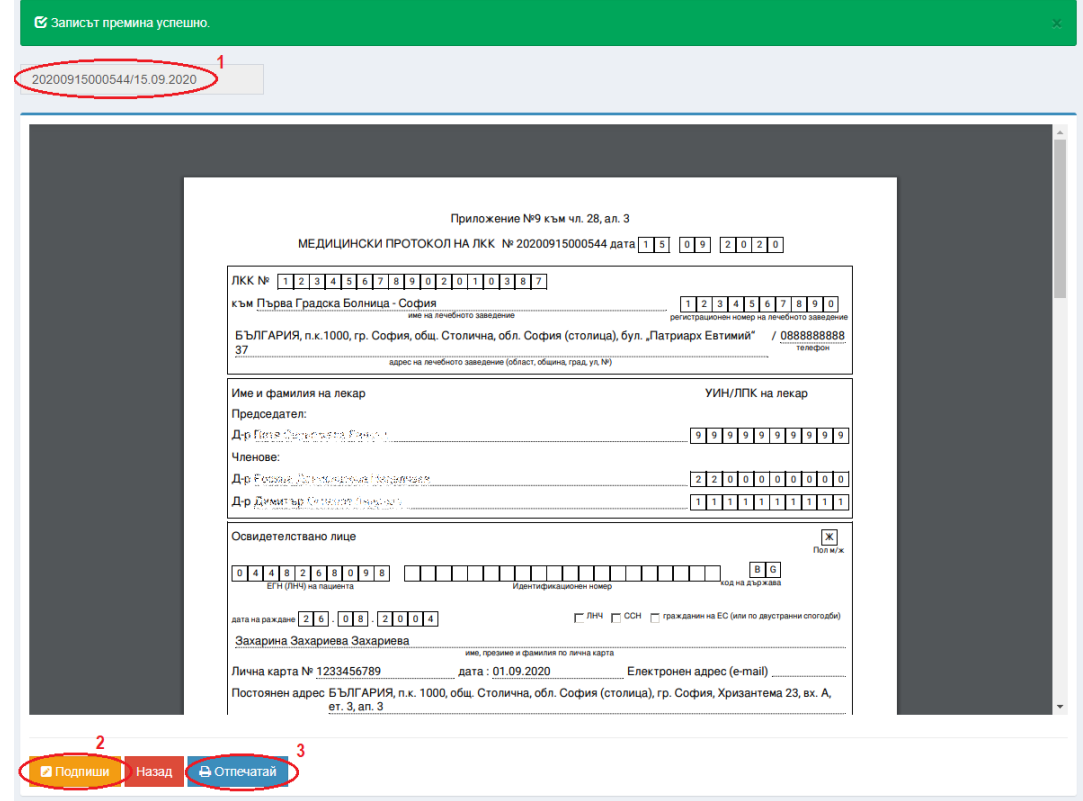

## **Фигура 23 Подписване на протокол**

<span id="page-16-0"></span>Начина на подписване на документ е описан в т. 3 "Начален екран".